## **CMG**Connect **DIOCESE OF SPRINGFIELD IN ILLINOIS**

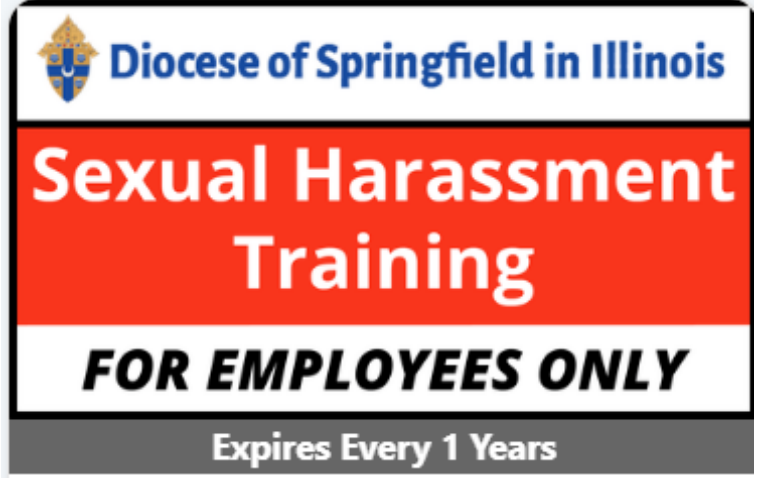

## *SEXUAL HARASSMENT TRAINING ESTABLISHED ACCOUNT*

## Getting Started:

- 1. Go to https://SpringfieldIL.cmgconnect.org/. **Please do not create a new account**—your information has been historically uploaded to the system.
- 2. Click the "Sign In" button in the upper right corner of the page and use the username format of **firstname.lastname.spfld** with the password: **1234** You will be prompted to update to a more secure password upon clicking "Log In." Once the new password is saved, return to the sign-in page to access your account with your updated credentials.
- 3. Scroll down on your training dashboard under *Optional Training*.
- 4. Click **Start** to open the *Sexual Harassment Training FOR EMPLOYEES* **ONLY** option.
- 5. For assistance, please click the "Support" button on the bottom right of the CMG screen. **2** Support

Last Updated: 05/04/22 *Please contact cmgconnect@catholicmutual.org if you need assistance accessing your account.* 

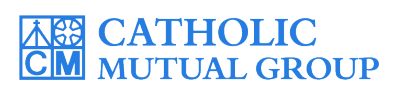

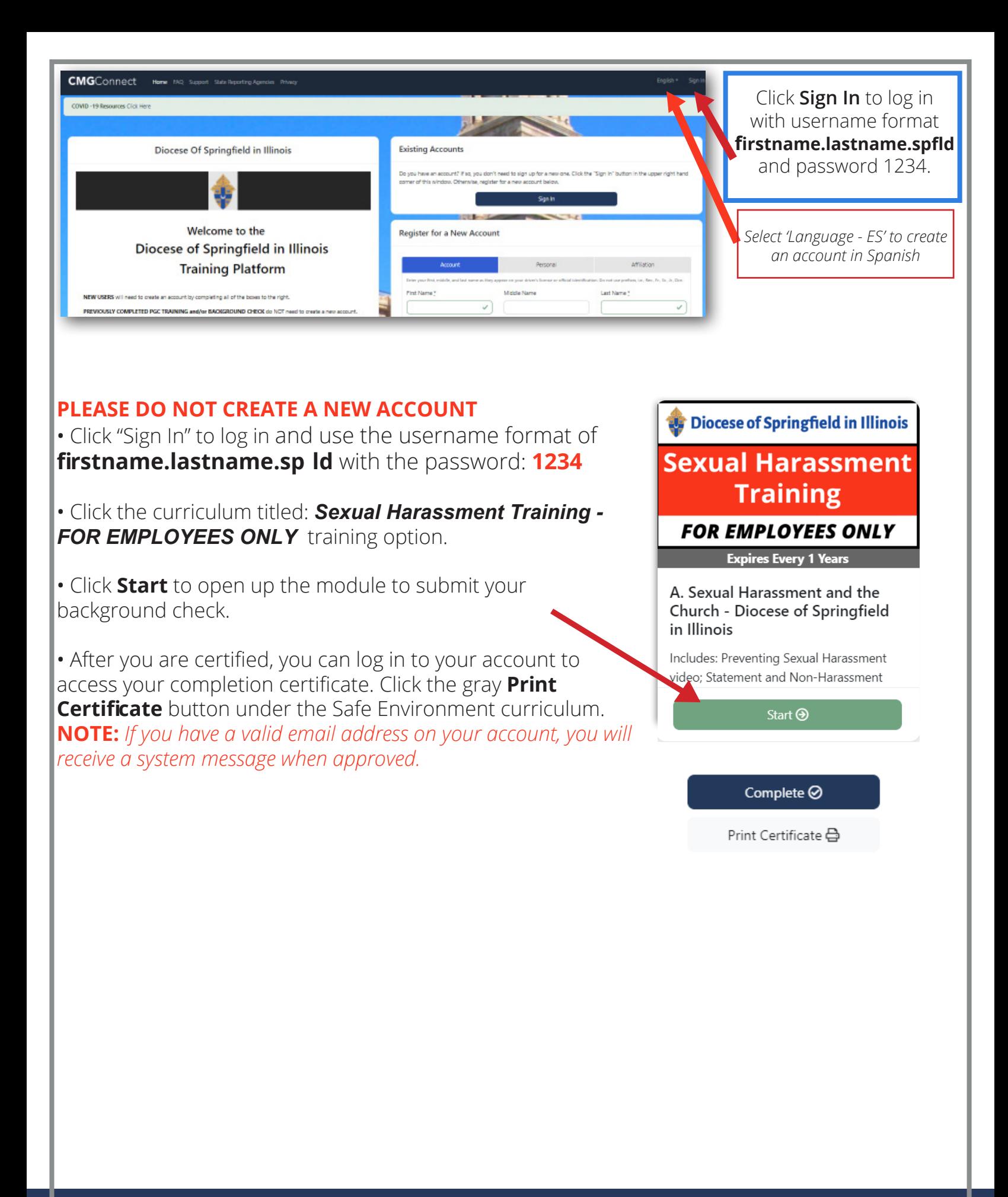

## **https://SpringfieldIL.CMGconnect.org/**